1) Collegarsi all'indirizzo [www.salutelazio.it](http://www.salutelazio.it/)

## 2) Clicca su ACCEDI AI SERVIZI (tasto blu in alto)

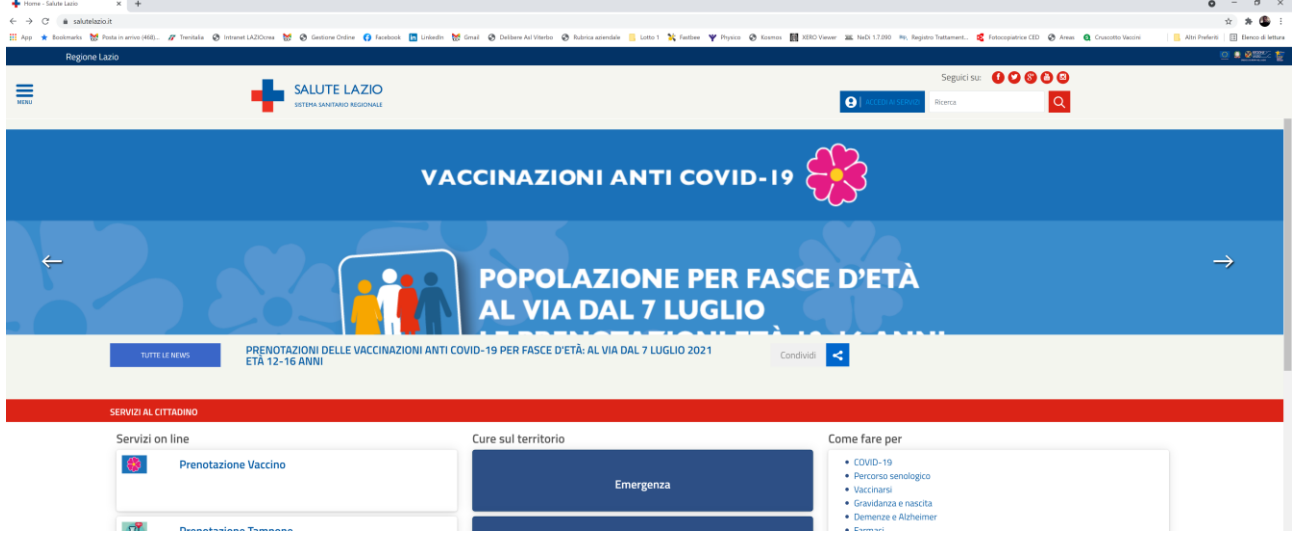

## 3) Clicca su SERVIZI AI MEDICI

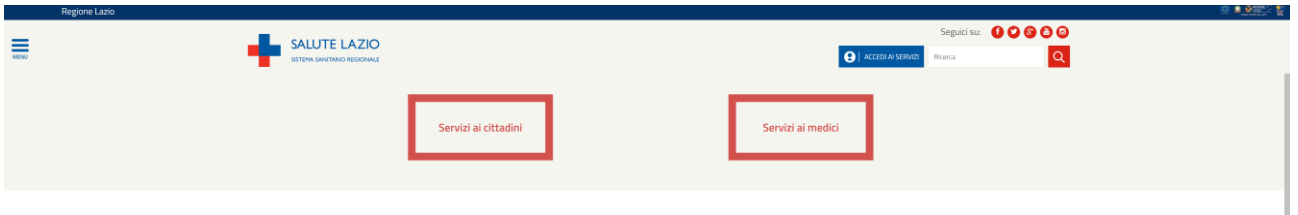

# 4) Clicca su UTENTE REGIONE LAZIO e in seguito su "PASSWORD DIMENTICATA?"

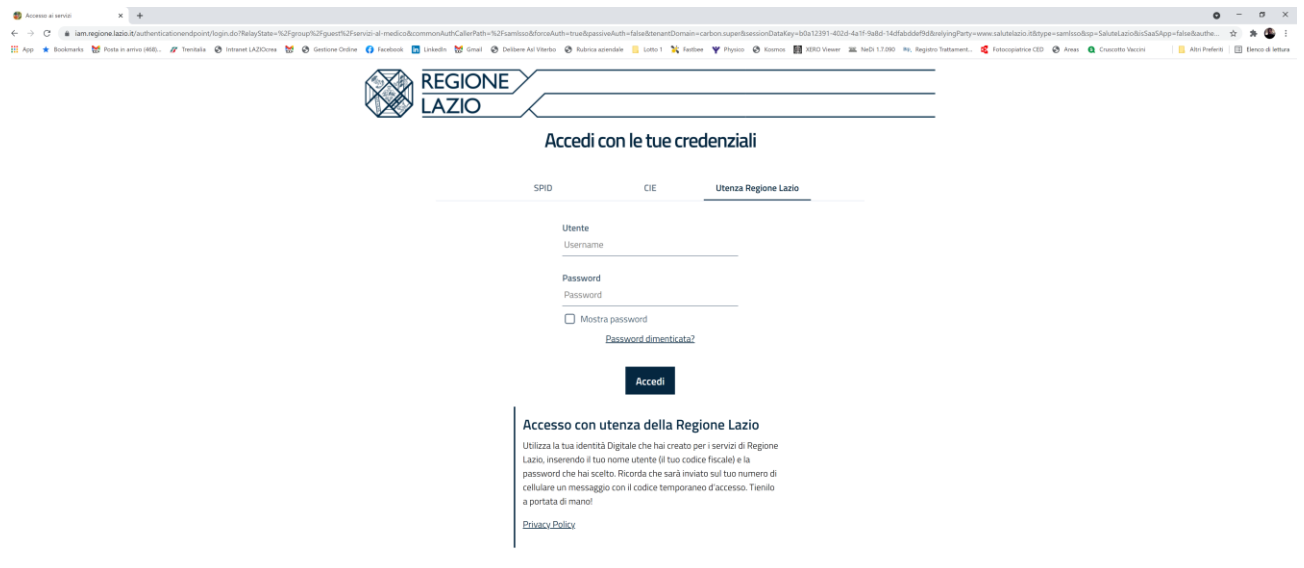

#### MANUALE RECUPERO PASSWORD IDENTITA' DIGITALE SALUTE LAZIO E SERVIZI COLLEGATI

5) Inserire il proprio Codice Fiscale nel campo Username e cliccare su CONFERMA

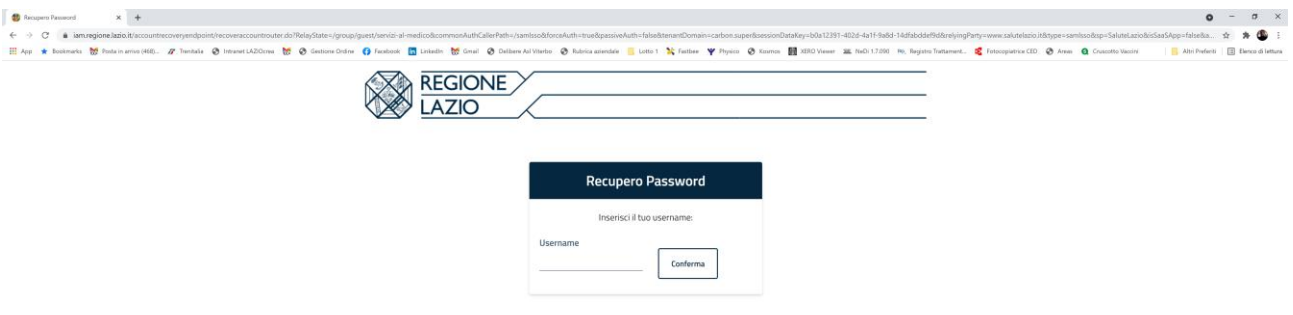

6) Verrà proposto a video il seguente messaggio:

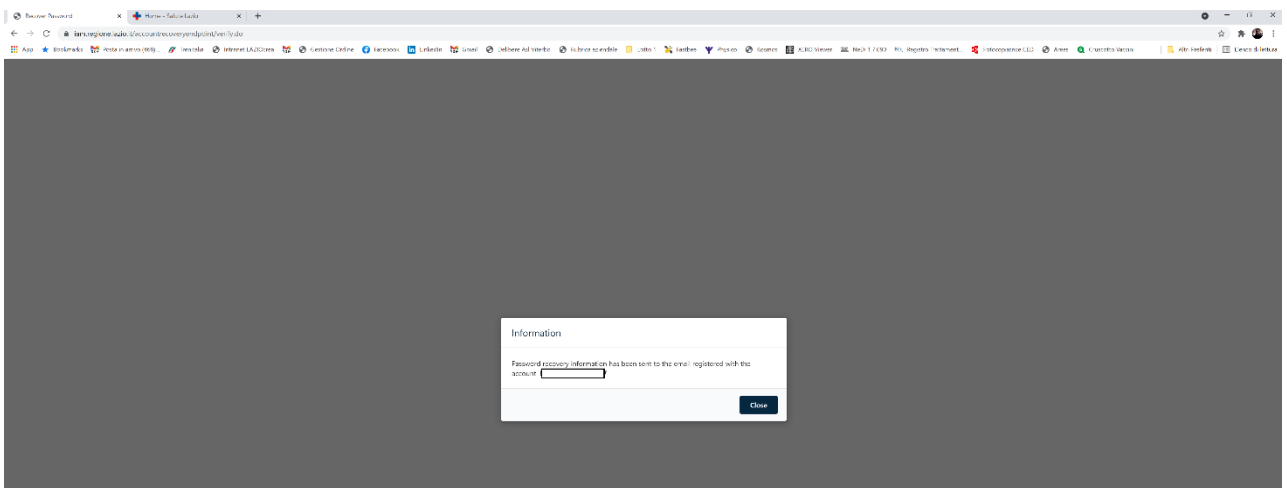

7) Cliccare su CLOSE

Il link con le istruzione per il reset password verrà quindi inviato all'indirizzo di posta elettronica del Medico.

### N.B.:

**Nel caso in cui l'e-mail di reset non venga ricevuta sull'indirizzo di posta del Medico, il professionista può contattare il NUR (Numero Unico Regionale) allo 06.99.500 per richiedere assistenza.**

**Nel caso di ulteriori eventuale richieste di assistenza sulle funzionalità del proprio applicativo di studio medico, si consiglia di sentire prima il proprio fornitore del Software di Studio Medico e in seguito, in caso di mancata risoluzione il NUR (Numero Unico Regionale) allo 06.99.500 per richiedere assistenza.**

**Si ricorda, infine, che l'accesso a SALUTE LAZIO può essere effettuata anche tramite SPID**